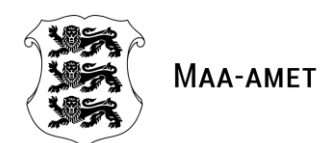

# **KIIRPÄRING MAAKATASTRIST**

# **Kasutusjuhend**

Maa-amet

16.05.2018

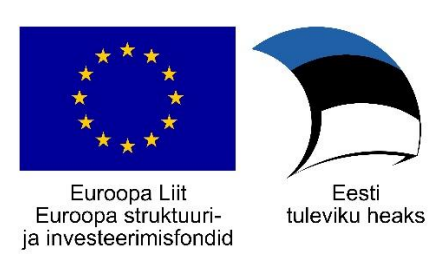

## <span id="page-1-0"></span>**SISUKORD**

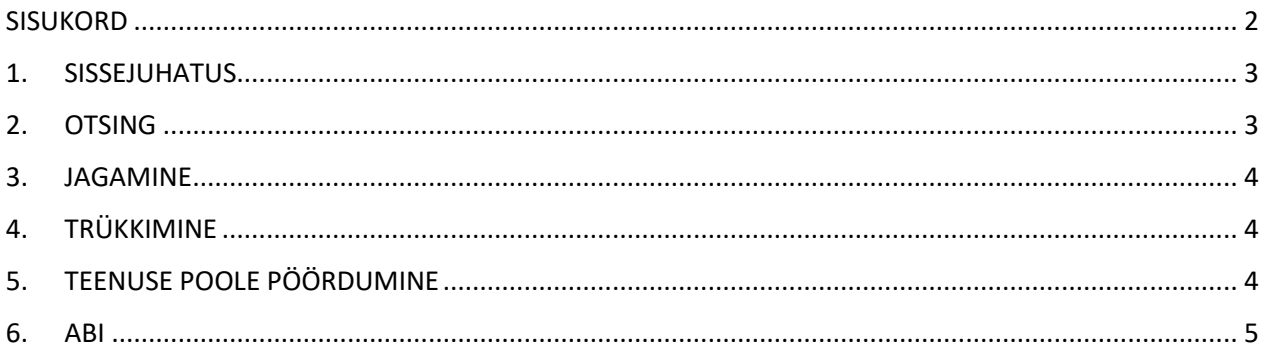

#### <span id="page-2-0"></span>**1. SISSEJUHATUS**

Kiirpäring maakatastrist on veebiteenus, mis võimaldab saada teavet huvipakkuva(te) katastriüksus(t)e kohta. Otsida saab katastriüksust tunnuse ja aadressi, samuti otsija asukoha alusel. Teavet saab ühe või korraga mitme katastriüksuse kohta.

Teenus asub aadressil [https://xgis.maaamet.ee/ky/.](https://xgis.maaamet.ee/ky/) Teenus on kasutatav ka mobiiltelefonides ja tahvelarvutites.

#### <span id="page-2-1"></span>**2. OTSING**

Maakatastri kiirpäringust on katastriüksust võimalik otsida neljal moel:

- 1) katastriüksuse **tunnuse** järgi, kirjutades otsinguväljale katastriüksuse numbrilise koodi (nt "40302:001:0238");
- 2) katastriüksuse **lähiaadressi** (*tänava nimi ja maja number või katastriüksuse nimetus*) järgi, kirjutades lähiaadressi otsinguväljale (nt "Oja" või "Kadaka 23");
- 3) katastriüksuse **täisaadressi** (*lisaks tänava nime ja maja numbrile või katastriüksuse nimetusele asustusüksuse, omavalitsuse ja maakonna nimi*) järgi, kirjutades täisaadressi otsinguväljale (nt "Kadaka tee 24a, Ilmandu küla, Harku vald, Harju maakond" või "Rapla maakond, Rapla vald, Tamsi küla, Vahastu metskond 65");
- 4) kasutaja **asukoha põhjal**, vajutades otsinguvälja kõrval nupule  $\phi$ . Eelkõige mõeldud kasutamiseks mobiiltelefonides ja tahvelarvutites. Päringu kasutatavus sõltub konkreetsest seadme asukoha määramise seadetest (asukoha kasutamine peab olema lubatud ja teenuse poole peab pöörduma üle https aadressi [\(https://xgis.maaamet.ee/ky/\)](https://xgis.maaamet.ee/ky/)).

Otsingut hakatakse teostama pärast kolme tähemärgi sisestamist. Kui otsingule leitakse mitu vastust, kuvatakse vastuste nimekiri.

Rakenduses on võimaldatud otsing ajalooliste (sh 2017. aasta haldusreformi eelsete) aadresside hulgast ning sel juhul tagastatakse otsinguvastena kehtiv aadress.

Kasutaja asukohapõhise otsingu korral on vasteteks kasutajast ühe meetri raadiuses paiknevad katastriüksused. Asukoha määramise täpsus sõltub konkreetsest seadmest ja kasutaja asukohast. Näiteks lagedal alal on täpsus suurem kui metsa all. Seega peab kaardil kuvatavat asukohta võrdlema oma tegeliku asukohaga, et veenduda vastuse õigsuses.

#### <span id="page-3-0"></span>**3. JAGAMINE**

Katastriüksuse detailandmete vaate jagamiseks saab kopeerida vastava katastriüksuse detailandmete vaate URL-i:

- 1) veebilehitseja aadressirealt;
- 2) detailandmete tabeli viimaselt realt.

Katastriüksuse detailandmete vaate URL-i saab jagada ka sotsiaalmeedia ja e-maili kaudu, vajutades nupule  $\left\lfloor \frac{\mu_{\text{Jaga}}}{\mu_{\text{Jaga}}}\right\rfloor$ ning valides sealt keskkonna, mille kaudu URL-i jagada.

#### <span id="page-3-1"></span>**4. TRÜKKIMINE**

Katastriüksuse detailandmeid, saab trükkida kahel moel:

- 1) detailandmed koos kaardiga, vajutades nupule  $\Box$  Trükk (andmed + kaart)
- 2) ainult detailandmed, vajutades nupule  $\Box$   $\Box$  Trükk (andmed)

Trükkimine ei ole mobiiltelefonides toetatud.

## <span id="page-3-2"></span>**5. TEENUSE POOLE PÖÖRDUMINE**

Kiirpäring maakatastrist on lingitav rakendus ning selle poole on võimalik pöörduda välistelt aadressidelt. Võimalik on pöörduda rakenduse avalehekülje poole ning ühe või enama katastriüksuse poole, kasutades järgnevaid avamisparameetreid:

- **txtCU** katastriüksuse tunnus;
- **txtNimi** katastriüksuse lähiaadress;
- **cmbMCode** maakonna EHAK kood
- **cmbVCode** omavalitsuse EHAK kood;
- **XY** L-EST 97 koorinaatsüsteemis XY koordinaadid.

EHAK klassifikaator: [http://metaweb.stat.ee/view\\_xml.htm?id=4571585&siteLanguage=ee](http://metaweb.stat.ee/view_xml.htm?id=4571585&siteLanguage=ee)

#### **Teenuse avalehe aadress:**

 $\triangleright$  https://xgis.maaamet.ee/ky

**Teenuse avamine katastriüksuse tunnusega:**

 $\triangleright$  <https://xgis.maaamet.ee/ky/40302:001:0238>

#### **Erinevad teenuse avamise näited:**

Katastriüksuse lähiaadressiga, piirates päringut maakonna EHAK-koodiga:

<https://xgis.maaamet.ee/ky/FindKYMult.asp?txtNimi=Kasteheina&cmbMCode=0087>

Mitme katastriüksuse tunnusega:

[https://xgis.maaamet.ee/ky/FindKYByT.asp?txtCU=40302:001:0238;72101:002:0715](https://xgis.maaamet.ee/ky/FindKYByT.asp?txtCU=40302:001:0238)

L-EST 97 XY kooridnaatpaariga:

<https://xgis.maaamet.ee/ky/FindKYByXY.asp?x=6528875&y=568250>

Keeleparameetriga (inglise keel):

<https://xgis.maaamet.ee/ky/FindKYByT.asp?LANG=EN&txtCU=40302:001:0238>

Olemasolevad eelmisel kujul konkreetse katastriüksuse detailandmete vaate poole pöördumised jäävad tööle (nt [https://xgis.maaamet.ee/ky/FindKYByT.asp?txtCU=40302:001:0238\)](https://xgis.maaamet.ee/ky/FindKYByT.asp?txtCU=40302:001:0238), kuid soovituslik on süsteemid aasta jooksul ümber teha uue pöördumise peale (nt [https://xgis.maaamet.ee/ky/40302:001:0238\)](https://xgis.maaamet.ee/ky/40302:001:0238).

Pöördudes konkreetse katastriüksuse poole, kuvab süsteem vastava katastriüksuse andmetabeli vaate, ning pöördudes mitme katastriüksuse poole, kuvab süsteem otsingutulemuste loetelu päritud katastriüksustega.

#### <span id="page-4-0"></span>**6. ABI**

Maakatastri kiirpäringu rakenduse kasutamisel abi saamiseks saatke e-mail küsimuse või probleemi kirjeldusega aadressile **[kaardirakendus@maaamet.ee](mailto:kaardirakendus@maaamet.ee)** või helistage kasutajatoe telefonil **675 0866** (E–N 8:00–17:00 ja R 8:00–15:45).